## **Задатак бр. 1**

- 1. Покрените програм *MS PowerPoint*.
- 2. Снимите презентацију под именом *Vezba*.
- 3. Први слајд дефинисати тако да има наслов и поднаслов: Наслов: **OŠ "Jovan Jovanović Zmaj",** Поднаслов: **ALEKSINAČKI RUDNIK**
- 4. Додати нови слајд који садржи наслов и текст.

## Наслов: **LIČNA KARTA ŠKOLE**

Tekst:

- **Naziv škole: "Jovan Jovanović Zmaj"**
- **Мesto : Aleksinački Rudnik**
- **Adresa: Trg Rudara bb**
- **Telefon: 018-888-333**
- **Broj učenika: 400**
- **Broj odeljenja: 20**
- 5. Први слајд дефинисати на следећи начин: наслов и поднаслов Arial, 44 pt, болдиран и подвучен;
- 6. Други слајд: текст 31 pt, искошен; набрајање нумерисано римским бројевима; додати логотип школе у горњем десном углу (лого преузети са сајта [www.osrudnik.edu.rs](http://www.osrudnik.edu.rs/) или пронаћи на интернету).
- 7. Слајдове дизајнирати шемом *Concourse*.
- 8. Дефинисати анимацију: *Neutron* над логотипом школе. Накнадно за област текста дефинисати анимацију *Exit/Fade*.Аанимације треба да се стартују заједно са претходном, уз кашњење од 3 s, брзина – 3 s *Slow*, број понављања 3.
- 9. Дефинисати транзицију: *Uncover Left-Down,* брзина *Medium*, време *10 s*.
- 10. У погледу Normal View додати нови слајд који садржи наслов **OCENE** и направити табелу коју треба попунити следећим подацима:

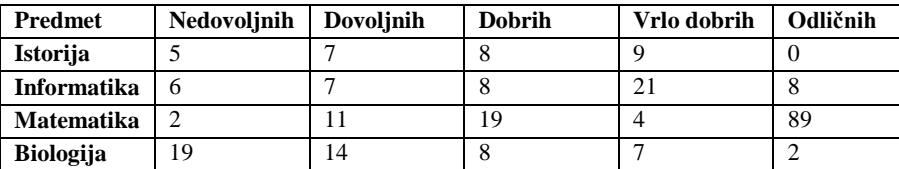

- 11. Додати нови слајд који садржи наслов **GRAFIKON.** Направите графички приказ вредности из табеле.У MS Excel-ову табелу прекопирати податке из табеле са слике.
- 12. Додати нови слајд. Наслов: **SLOBODNA STRANA.** Слајд треба да садржи: једну слику по сопственом избору, "**WORD ART**" натпис и текст "**INFORMATIKA – MOJ OMILJENI PREDMET!**". Све објекте анимирати, различитим шемама, свака анимација се стартује по завршетку претходне.
- 13. На први слајд додати аудио запис по избору, који ће се емитовати током трајања презентације.
- 14. На крају, презентацију снимити у формату*PowerPoint Show.*